# **Pixton How-to Guide**

#### Why use Pixton? (https://www.pixton.com/)

It is an easy way to have students (even those without 'artistic' talent/patience) to engage in the language classroom. It is quick to use.

It can be used for repeated semesters.

It is published online and easily accessible.

#### What type of account should I sign up for?

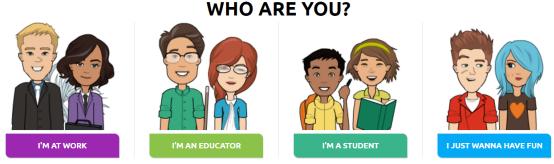

I recommend choosing the Educator option. Under that account type, you can have students sign up to be in your class. Additionally, you have access to premade lesson plans.

However, if you don't care about managing your class internally through Pixton, the 'I just wanna have fun' or 'I'm at work' work fine!

Tip: I had problems with the Chrome browser and single-sign-on loops so I recommend creating an addition login rather than using your Google or other premade account.

#### Is the paid version worth it? (\$8/mo)

That depends on how you want to use the program. I think if you want to use something repeatedly it is, if it is a one-time use I'd recommend just using the free version.

#### How do these comics work with the 4 skills of Listening, Reading, Writing, and Speaking? Listening

-Have Ss create a comic illustrating an oral story.

-Have Ss describe individual comic frames and discuss the correct order for the comic.

-Have Ss insert audio files into the comic (part of the advanced mode).

#### Reading

-Have Ss read an article and create a summary or response comic.

- -Have Ss read each other's comics (would recycle vocabulary if on an assigned topic).
- -Use a comic to preview a reading.

#### Writing

-Have Ss write illustration descriptions or comic dialogues.

- -Have Ss write a written response to comics or story based off of a comic.
- -Have Ss write a justification for the order they think a series of comic panels should go in.

-Use a comic to illustrate the writing process, especially the internal thinking and self-evaluation with thought bubbles.

-Have Ss create a comic to preview or summarize a movie, short story, or poem.

-Have Ss create comics that illustrate pragmatics of a city they may visit on Study Abroad.

#### Speaking

-Have Ss practice prepositions while designing a comic, with one Ss giving directions to the other student. -Have Ss work in pairs to have one student create a comic based upon the other's description. Then have them revise together.

-Have Ss put audio files into the comic rather than typing descriptions.

-Have Ss play 'telephone Pictionary' where students alternate between creating a 1-2 sentence description and illustrating the description with a comic. Ss would need to rotate seats to ensure students would not see the previous illustration or description; it will often be far from the original description. -Have Ss practice imperatives giving directions to fellow students on making a comic.

## **Tips for using Pixton**

#### **Getting started:**

Depending upon your personality- click away and jump in or watch their how-to guides. In the lower right-hand corner there is a Help button. If you want more help, you can chat, email, or arrange a call with their support team. I found their support to be top-notch!

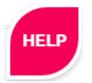

You can choose a comic strip, storyboard, or graphic novel. This guide will focus on Comic Strips.

### **CHOOSE LAYOUT**

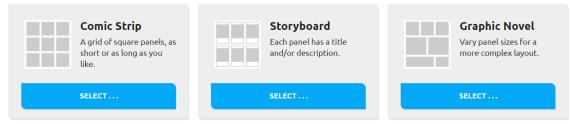

There are two modes- basic and advanced. **I recommend starting with basic** and switching to advanced at another point.

# **CREATE A COMIC STRIP**

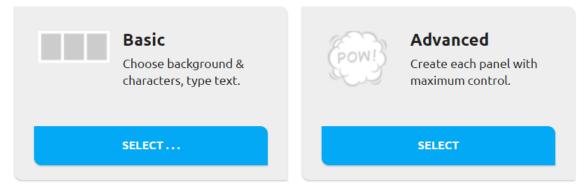

#### **Basic Mode:**

I recommend starting in Basic mode. You can create comics with up to 3 people, choose backgrounds, and add text.

An advantage is that the characters change positions in the scene and there are few options for editing (changing positions, using preset characters, adding in text).

Instructors and students should be able to create a comic in 5 minutes or less using Basic Mode, because the options and buttons to click on are more limited.

#### Advanced:

Advanced mode lets you control the minutiae of every detail.

## **Creating a comic:**

First, choose a background by clicking on a category and then background you like. You can scroll through or search by keywords in the upper right. There are many choices!

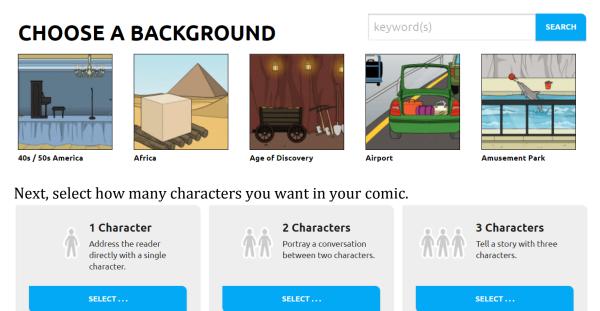

You'll choose from a select number of possible people associated with the background you chose. To choose a character, click the one you want.

### **CHOOSE CHARACTER 1**

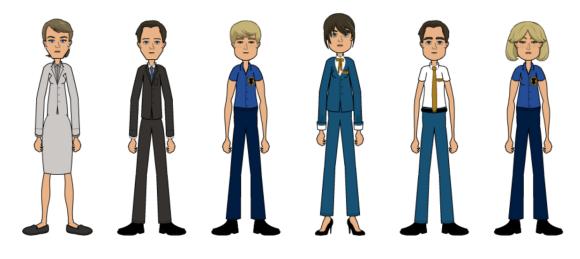

After you're chosen, it will populate your scene and arrange the characters.

### [Enter Title Here]

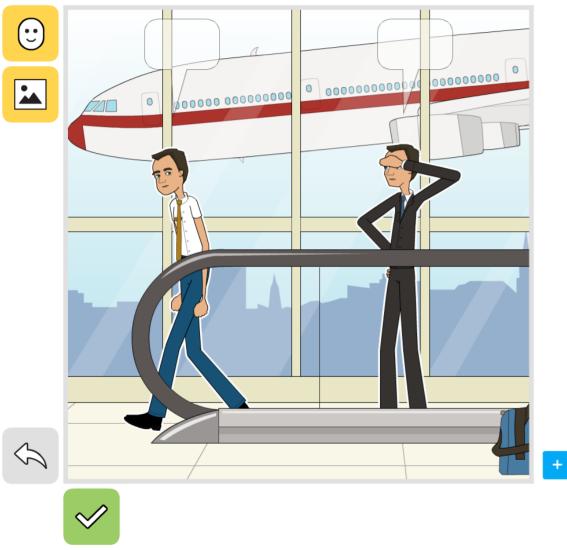

You can add new people (up to 3 total in one basic frame; for more people, click the "Basic mode" box to change your comic into advanced mode.) To add another person click on the smiley face in the upper left.

Search for by keyword or select a character you want to add into the scene.

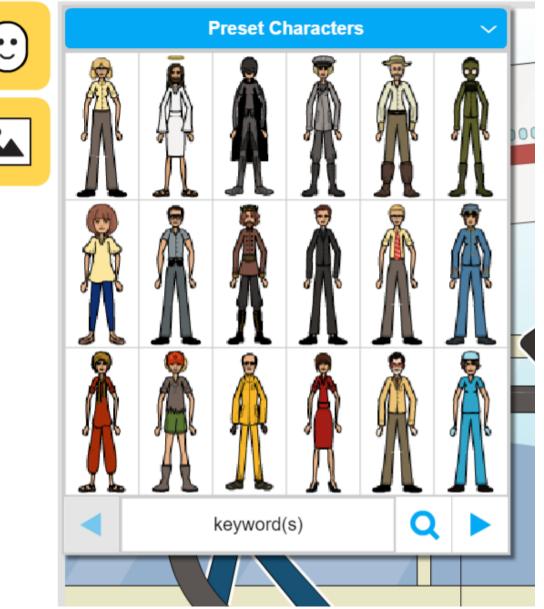

Once chosen, Pixton adds the person into the scene and re-arranges any previously placed people.

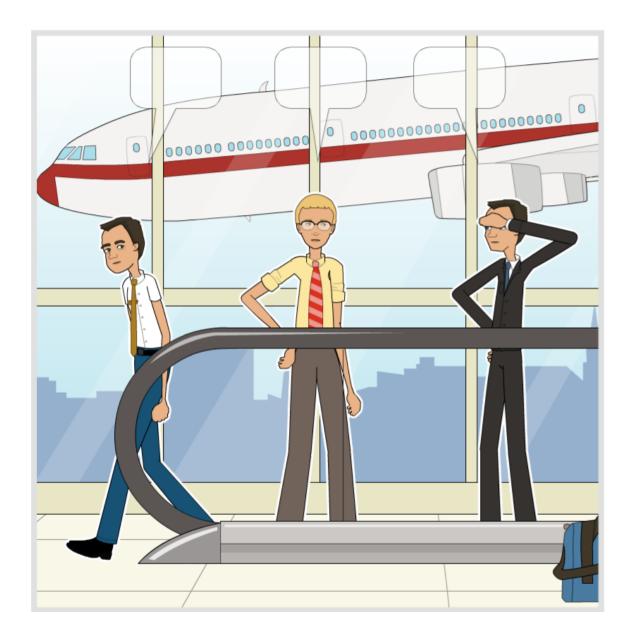

#### **Editing a character:**

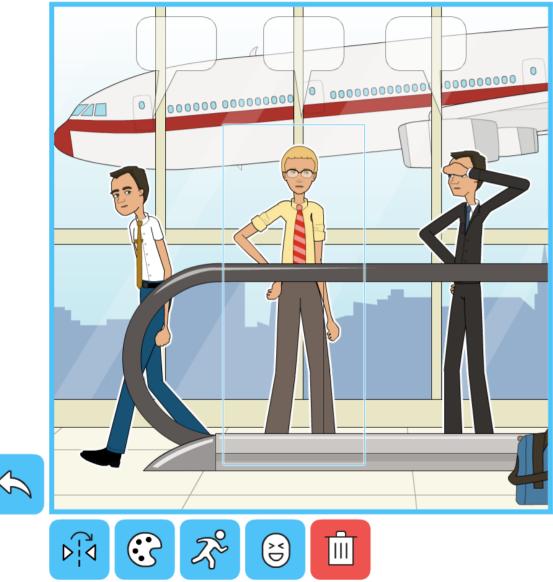

To edit a character, click on the person. A row of options will appear on the bottom. From left to right, the buttons allow you to:

- flip a mirror image of the person
- edit their skin tone
- change their position (to fixed manners like jumping, sitting, etc), change their expression (to fixed facial expressions) or delete the character altogether.
- The arrow to the left is an 'undo' button.

You can type text into the speech bubbles by clicking on the bubble. You can reposition the bubbles by using the arrow keys on your keyboard for up/down and left/right.

Similarly, type the title for your comic strip by typing in the box labelled [Enter Title Here].

Plane Ride

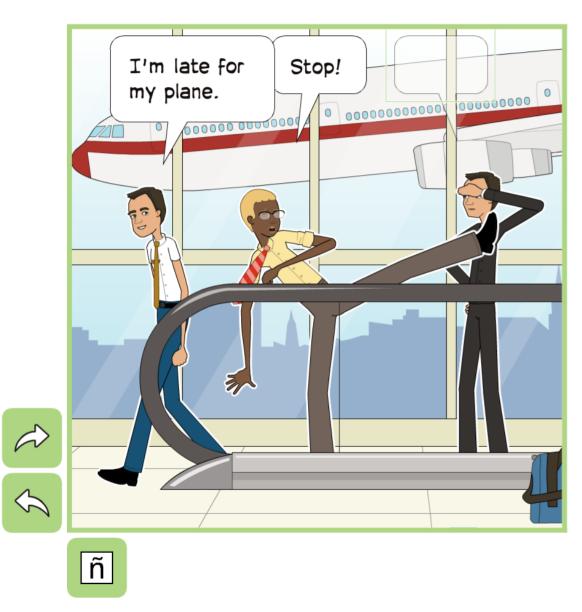

To **create a new panel**, click on the blue box with the plus sign on it on the right side of the panel.

# +

An identical panel (except for the typed speech) will then appear to the right. To alter the background of the panel, click the yellow button the left with the mountain.

Once selected, Pixton reconfigures your characters in the new background. Selecting the green checkbox in the lower left saves the panel.

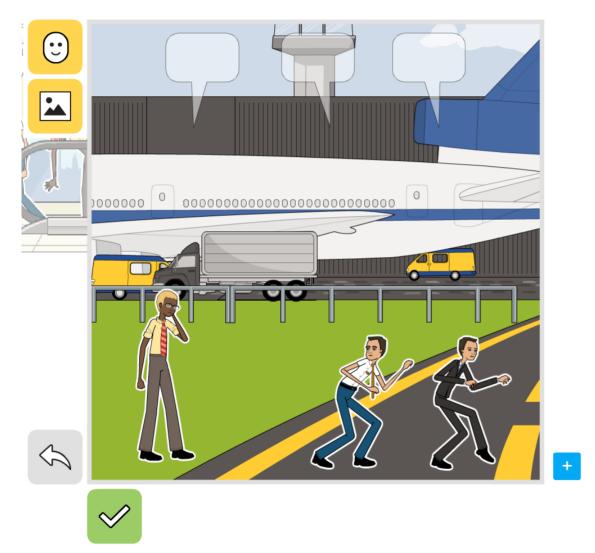

#### **Publishing**:

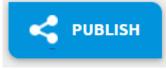

When you're finished, you can publish this to the website (which will be public). Choose the publish button. You can save for later or publish.

You can share in different ways. From left to right: link, email, embedding, printing (paid only), download (paid only), editing, or settings.

For editing, you can reenter the comic to edit. Settings only changes the title or language tag.

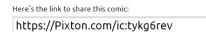

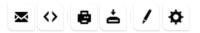

### **Tips for Advanced Mode:**

You can switch your comic to advanced mode at any time. You cannot switch from advanced to basic. In advanced mode you can change almost *anything*. I recommend watching a full tutorial from Pixton (https://youtu.be/HsXHM1DhAuk). Below are my top tips for creating compelling comics- but there is so much more you could do with it!

1. **Move the character's eyes**. Click and drag the colored part of the eye to indicate where the person is looking. Zoom in to the face by clicking the face with the magnifying glass.

<section-header>

23

ン

2. **Change the character's hands**. This is also on the green character-editing tab. Click the hand and wait for the gestures to appear. Select the hand you like (thumbs-up, fingers crossed, fists are all

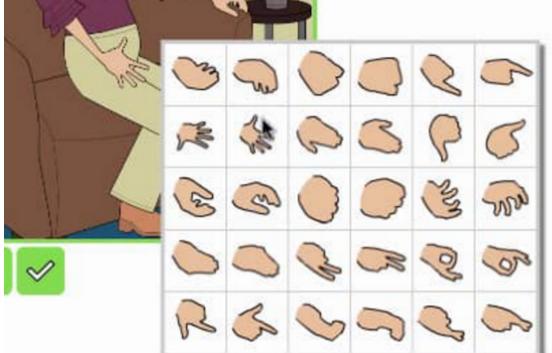

examples).

3. **Change the character's head, body, or waist rotation**. This available when clicking on the green character expression editing. A circular arrow will appear and allow you to rotate the character's head or body.

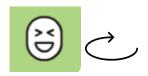

4. **You can choose Unicode font to type in other languages or character systems, like Arabic!** A limited number of alternative roman alphabet fonts are available, as are specific characters like õ, ä, or ß.

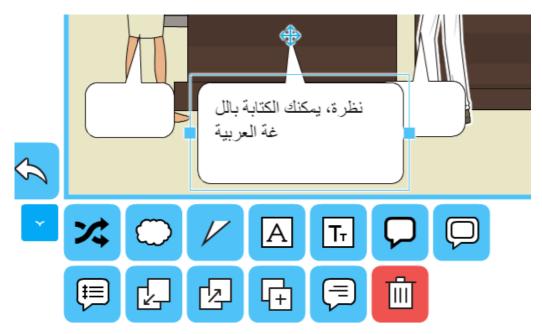

#### 5. Add in a photographic background.

Click on the camera icon and upload a picture of your choice.

You could choose a study-abroad location or a famous person- whatever you would like! I chose my dog, Brandy! You can layer the characters in front or behind of the photograph and change the transparency level too.

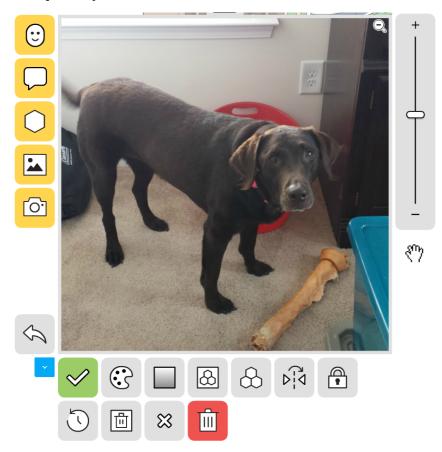

#### 6. Add a prop to your scene.

You can search for premade props or create your own by combining shapes. This includes speech bubbles and 'effects' like zooming lines. You can select and then drag the prop to where you want it in the frame.

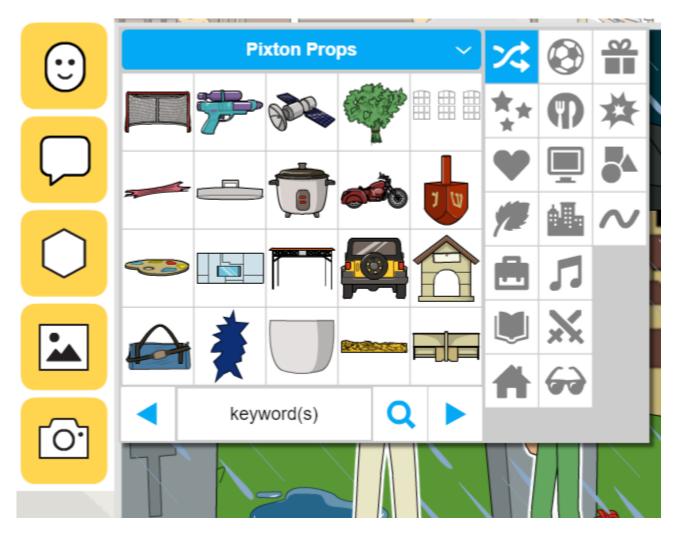

#### **Conclusion:**

I hope you found this helpful! Again, there are a ton more features to this tool not covered here. I recommend you getting in touch with the help support or watching more tutorials to learn more!

#### https://youtu.be/HsXHM1DhAuk

Direct help: jared.shaw@pixton-3.intercom-mail.com

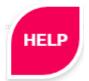